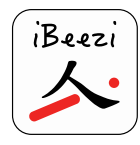

1

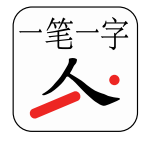

# SUMMARY

- 1. **Download and install the iBeezi® app** from the Google Play Store on your smartphone.
- 2. **Download (from [www.ibeezi.com](http://www.ibeezi.com/)) and run the iBeezi<sup>®</sup> installer** on your PC (Windows or Mac OS) and connect your wear to the PC.

**Just in case... force-syncing** your smartwatch with your smartphone.

## **Download and install the iBeezi® app from the Google Play Store on your smartphone**

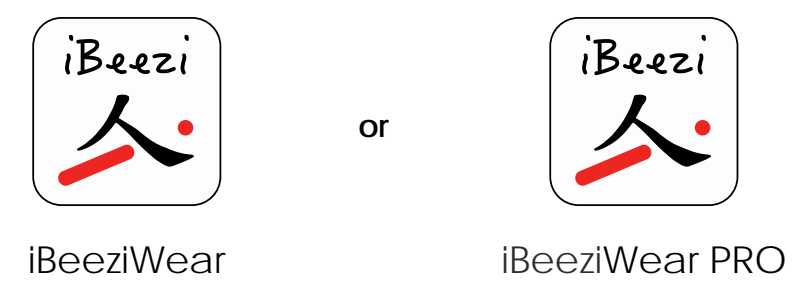

Before going to step 2, you must check that iBeezi app is fully installed on your device as follows:

- **no icone appearing**: the sycing process has not started or failed force resync (see procedure at the bottom of this document Just in case…).
- **icone appearing** (fig.1) :
	- o **partially installed**: you will get an error message (fig.2) when trying to start the app

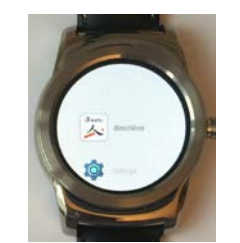

Fig.1. The iBeezi® icone is now appearing as an app on your smartwatch

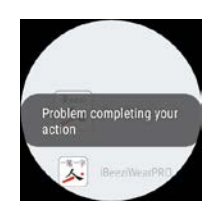

Fig.2. The iBeezi® app is not yet fully synced.

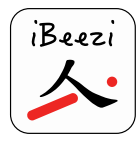

2

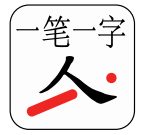

o **completely installed**: you will see the notification (fig.3) and are now able to start the app (fig.4) you will reach to input line (fig.5) but the logo iBeezi will not appear yet in small at the bottom as it should after you will have completed step 2.

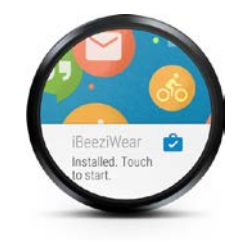

Fig.3. When completely installed iBeezi®, if activated, you will receive a notification

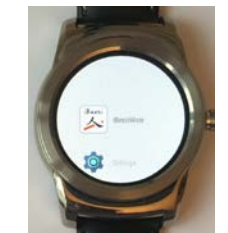

Fig.4. The iBeezi® icone is now appearing as an app on your smartwatch

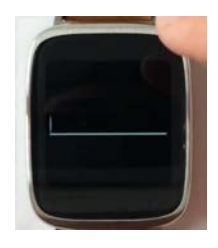

Fig.5. After starting the app, you will reach to the input line

### **Connect your Android smartwatch to your PC (Windows or Mac) either:**

- with the USB cable (e.g. LG wear, Asus ZenWatch); or
- via Bluetooth on your smartphone (e.g. Moto360),

and leave the smartwatch connected throughout the following steps.

**2.1 Check whether you have the Java SDK** installed on your PC. If not, please download it by clicking here: **[Java SDK](http://www.oracle.com/technetwork/java/javase/downloads/jdk8-downloads-2133151.html)** and follow the instructions below:

- tick the "Accept License Agreement" button; and
- click on the link on the right hand side of your computers' operating system name to download the Java SDK on your PC.

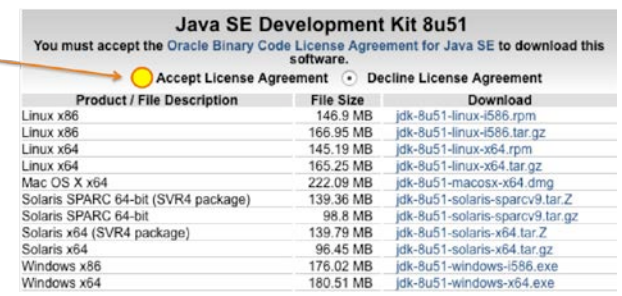

1) Tick the "Accept License Agreement" button 2) Select the download link for your operating system

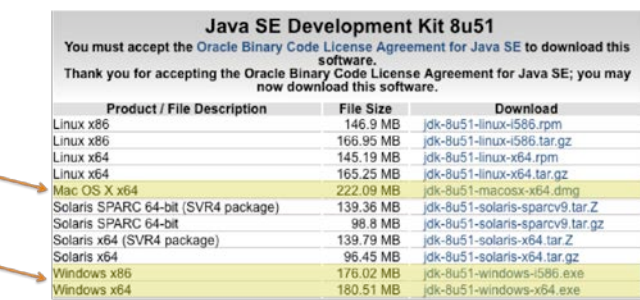

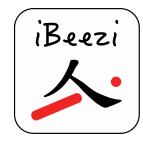

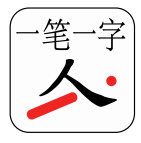

### **2.2 Download the installer** on your PC by clicking here: *[Installer](http://ibeezi.com/wp-content/uploads/2015/07/iBeezi_kbd_tool-1.1.jar)*

You might need to explicitly allow your PC to open the installer, because the installer is not registered as coming from an identified developer. You can do this easily by changing the security settings on your PC.

**2.3 Proceed** with the instructions below (needed to run the Installer):

A. Activate **Developer options** on your smartwatch as follows:

- navigate to **Settings** > **About** ;
- in **About** (fig.6), click repeatedly on **Build number** (fig.7 & fig.8), until the message "*Congratulations, you are now a developer*" appears (fig.9);
- navigate to **Settings** > **Developer options** (fig.10);
- in **Developer options** (fig.11), enable:
	- o **ADB debugging** and
	- o **Debug over Bluetooth**

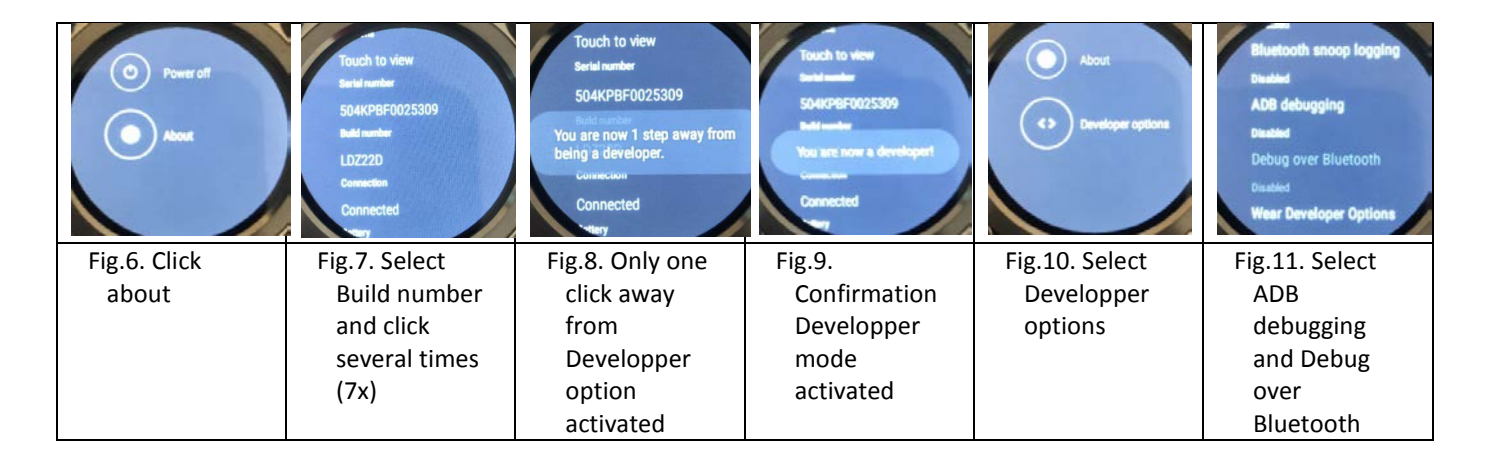

- B. Run the Installer: the iBeezi® app icon appears on the screen of your smartwatch as of step 1.
- C. The iBeezi® keyboard is now successfully installed and activated on your smartwatch. When you will open any application where text input is required, you can activate the iBeezi keyboard by clicking on the logo at the bottom of the screen.

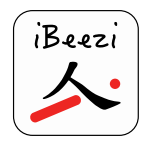

How to install the iBeezi® keyboard on your Android Wear smartwatch Issue date: August 2, 2015 - Copyright iBeezi®

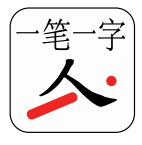

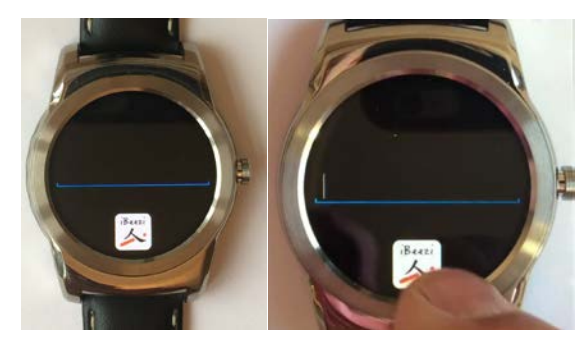

Fig.12. Clicking on, the iBeezi® logo to activate the keyboard

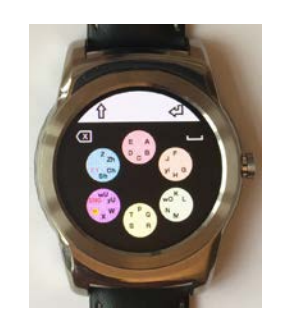

Fig.13. iBeezi® keyboard is appearing, you are ready to start inputting text

#### **Just in case…**

Sometimes the sync process does not run properly. In that case, you can do the following to ensure a successful installation of the iBeezi® keyboard:

- open the **Android Wear** app on your smartphone;
- make sure your watch is shown as connected (upper left corner on your smartphone);
- select the **tools** icon **a** (upper right corner);
- select your smartwatch;
- activate **Re-sync all apps** to force re-sync all available apps on your smartphone to that are compatible with your smartwatch, including the iBeezi® keyboard.

Congratulations, you are now able to enjoy the full power of the *iBeezi® keyboard* on your smartwatch!